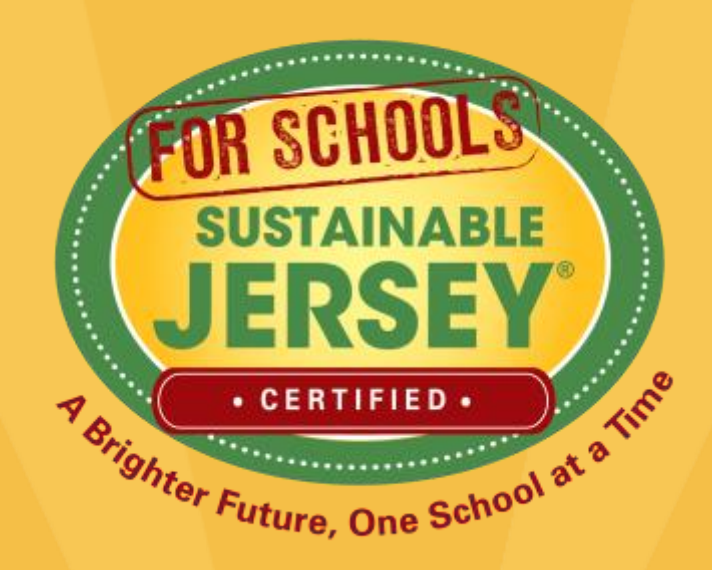

# Navigating your District & School Online Application

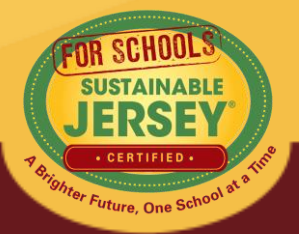

# Webinar Agenda

- Levels of certification
- Overview of district & school dashboard
- Using your online application
- 2015 certification cycle
- Final Thoughts
- Technical Assistance/Questions

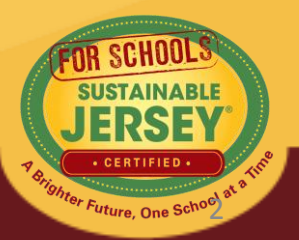

## **Overview**

- Sustainable Jersey for Schools offers an online application for certification.
- Districts and schools submit applications, but only schools are certified
- Points earned on the district application flow to their schools
- **Application Deadline: Rolling Submissions accepted February 2015 – March 30, 2015**

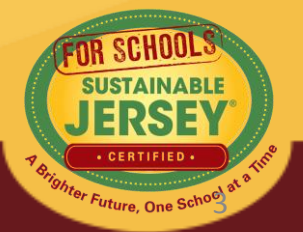

# Levels of Certification

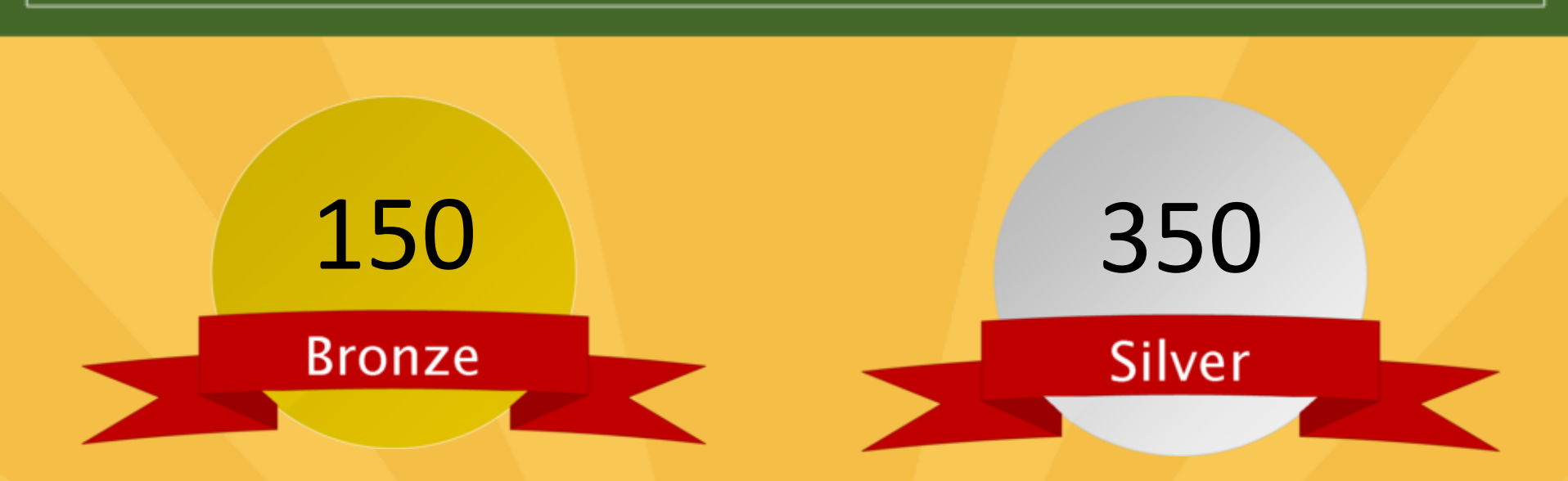

- Green team
- 2 out of 11 priority actions
- Actions completed in 6 of 17 categories
- Green team
- 3 out of 11 priority actions
- Actions completed in 8 of 17 categories

 $\frac{2}{3}$ 

# District and School Dashboard

• This is where you can access your application, update your profile, add users, and view registration documentation

### **District and School Dashboards**

Listed below are the district and/or school accounts for which you are an identified user. To gain access to additional accounts you must be invited by a current user.

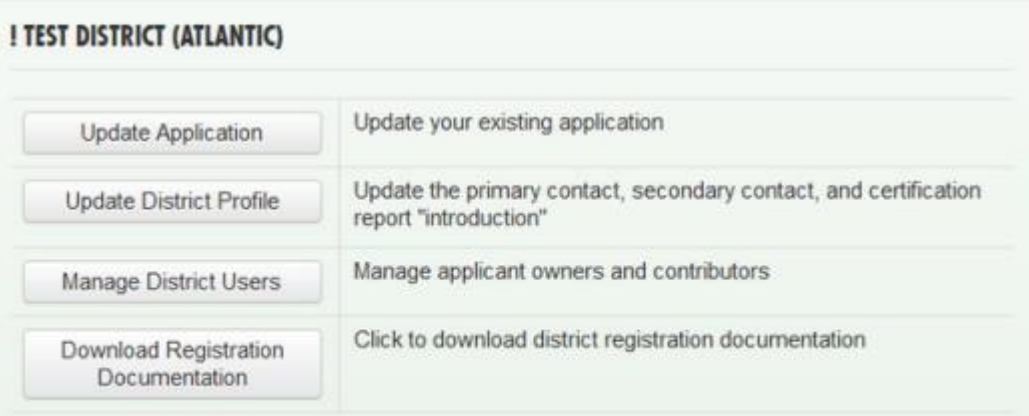

- **In order to have access to a dashboard you must:**
	- Create an account (if you do not have)
	- Be linked to a district or school through the registration process or by someone already linked

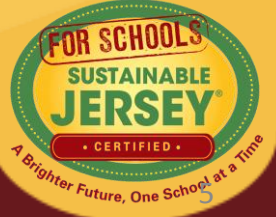

# Accessing the Dashboard

• Click Sign in or sign up.  $\rightarrow$  Login  $\rightarrow$ 

**District and School Dashboards** 

You are signed in. [sammc29@comcast.net]

• Click on right hand side  $\rightarrow$ 

District and School Dashboards

• You will go to a page that lists the districts and/or schools that you are linked to

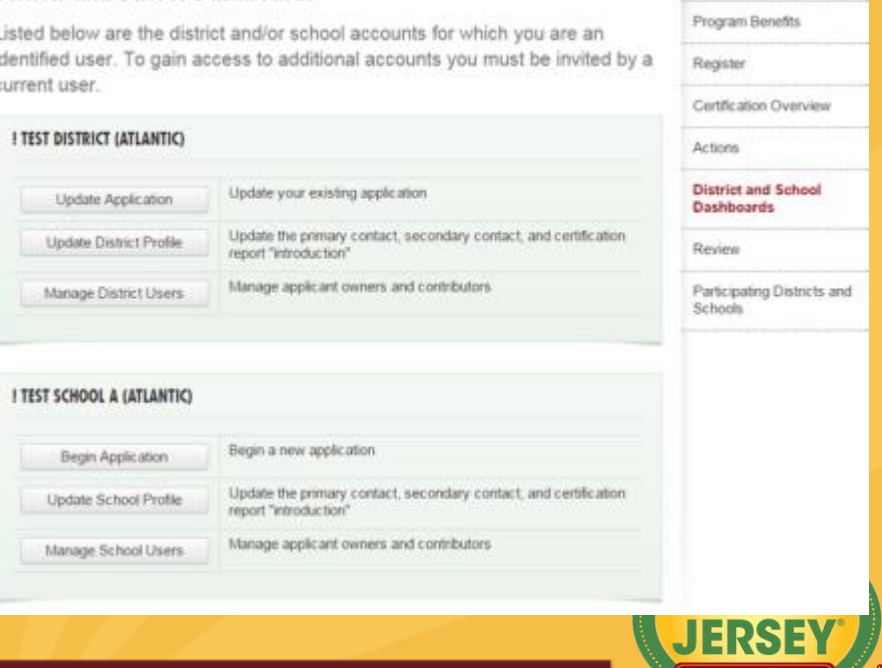

 $\vec{6}$ 

<sup>\* *Future,* One S<sup>d</sup></sup>

**ACTIONS & CERTIFICATIO** 

# Update District/School Profile

- Use this primarily to update contact information
	- Please keep this information up to date since these contacts will receive important emails regarding the program and the application processes
- Click Update Profile to save changes

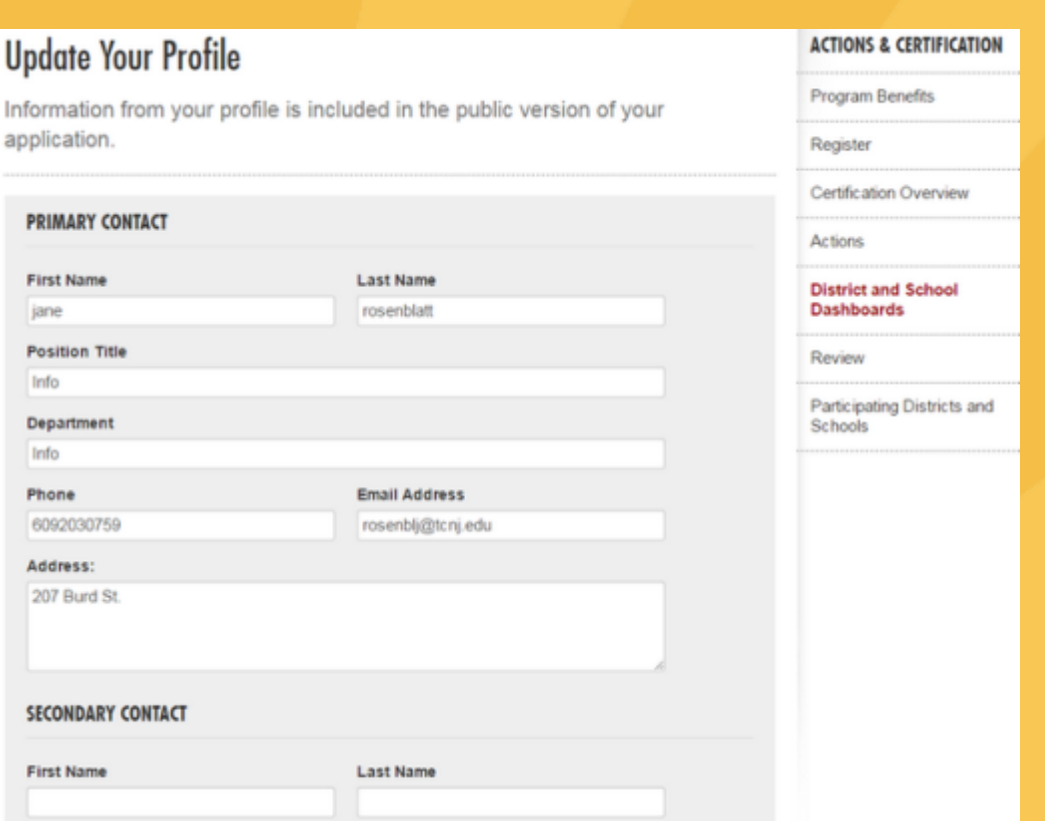

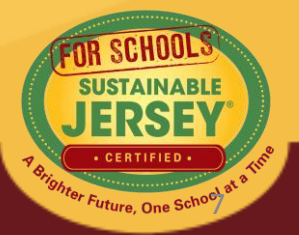

# Manage Users

- Allows you to add or remove users to the district/school dashboard
- Can be designed as owner (limit 5) or contributor
	- Both can work on application (edit, upload, submit for review, etc.)
	- Owners can add/remove other owners & contributors
	- Contributors can add other contributors

### **Manage Users**

Multiple users may contribute to an application for certification. There are two types of users: owners and contributors. Owners may add and remove other owners and contributors. Contributors may add other contributors, but may not remove users from the application. Both owners and contributors can contribute to the school or district's application for certification by adding action submissions, uploading documentation, and submitting the application for review.

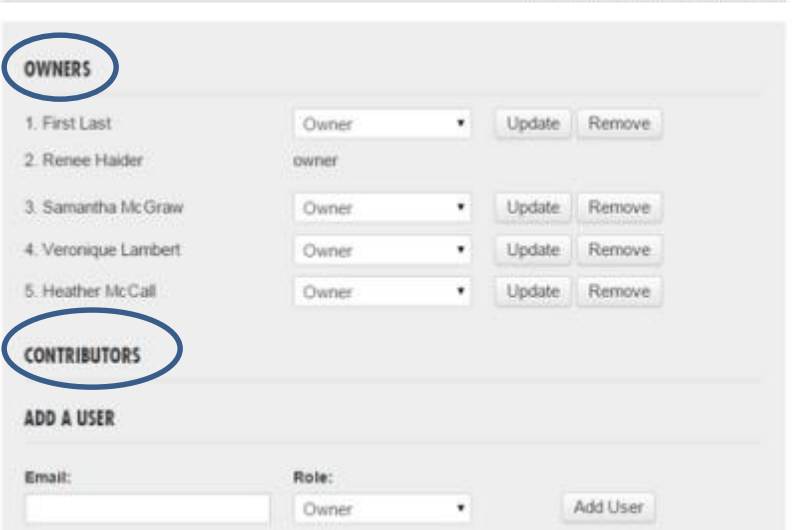

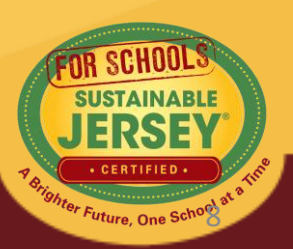

# Manage Users

- Those that have already created an account on the website can be added immediately and will receive a confirmation email
- Those without a website account can be sent an invitation email instructing them to create an account in order to have access to the dashboard

### **Manage Users**

Multiple users may contribute to an application for certification. There are two types of users: owners and contributors. Owners may add and remove other owners and contributors. Contributors may add other contributors, but may not remove users from the application. Both owners and contributors can contribute to the school or district's application for certification by adding action submissions, uploading documentation, and submitting the application for review.

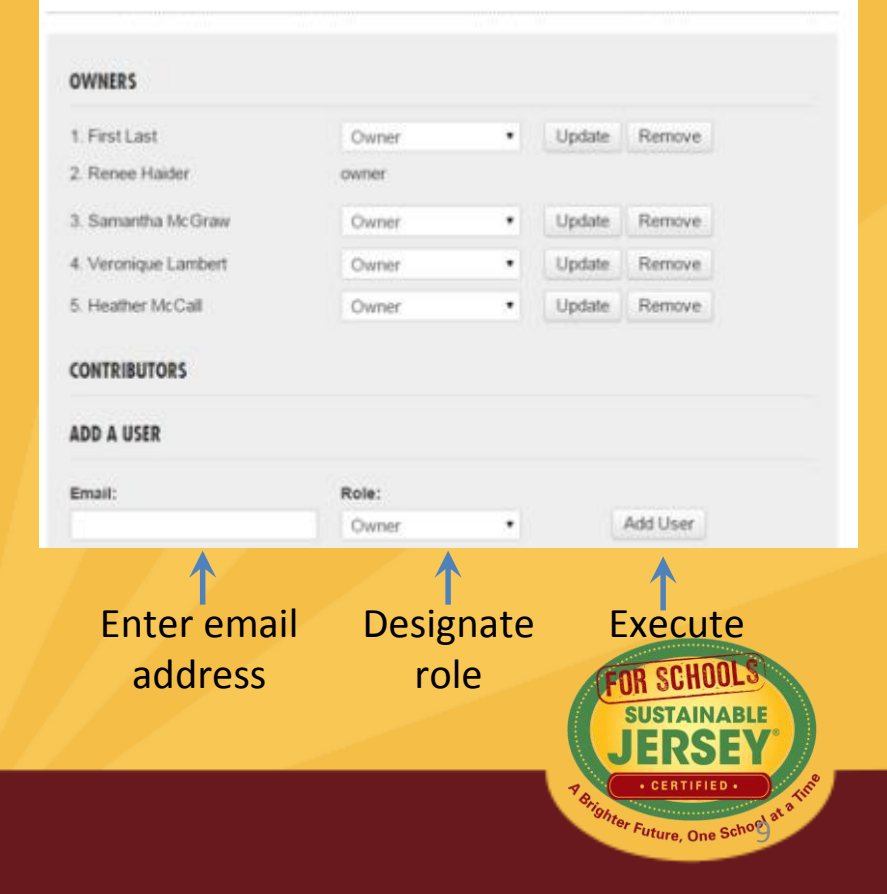

### Download Registration Documentation

- View the resolution submitted to register your district/school.
- This does **not** need to be updated, and should **not** be removed from your district/school profile.

### **District and School Dashboards**

Listed below are the district and/or school accounts for which you are an identified user. To gain access to additional accounts you must be invited by a current user.

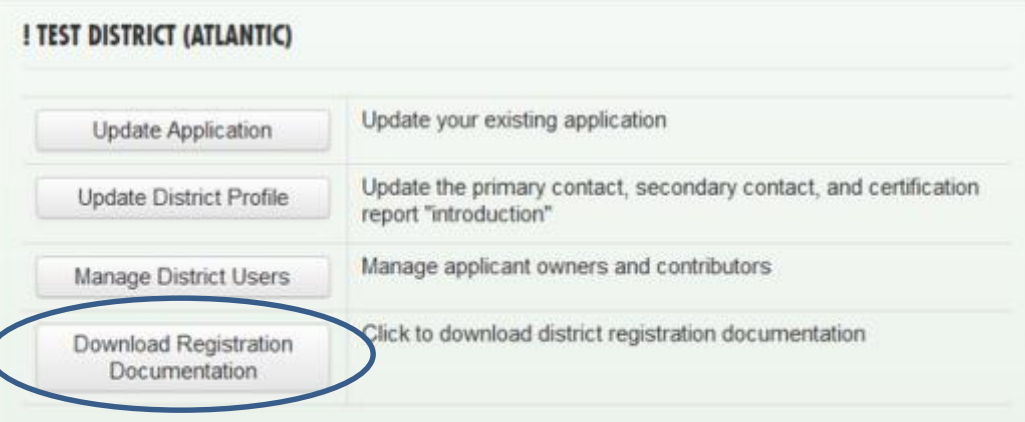

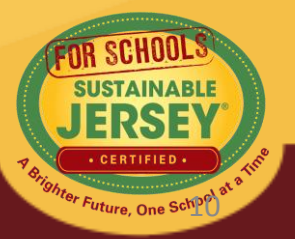

# Application – "Living Document"

**Application Overview**

### **Search Features**

### **Action Listing**

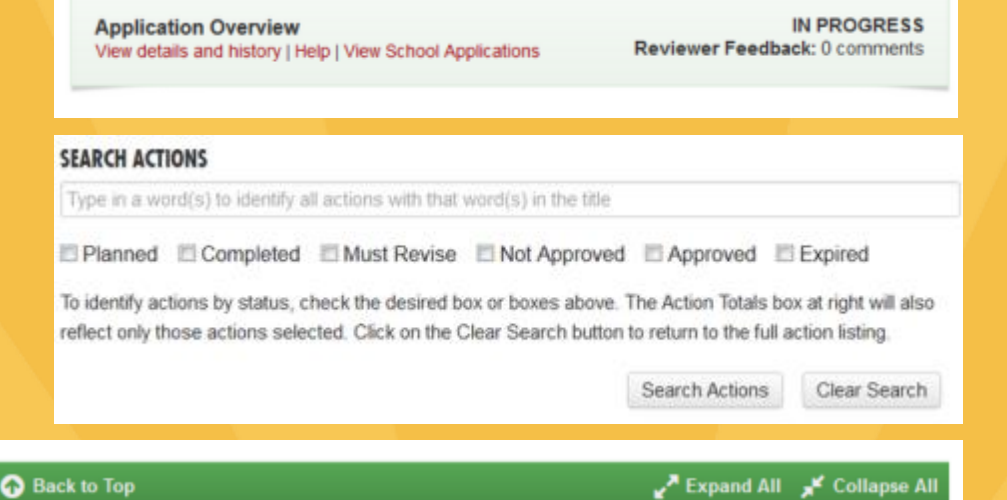

! Test District (Atlantic) Application

**Energy Efficiency** 

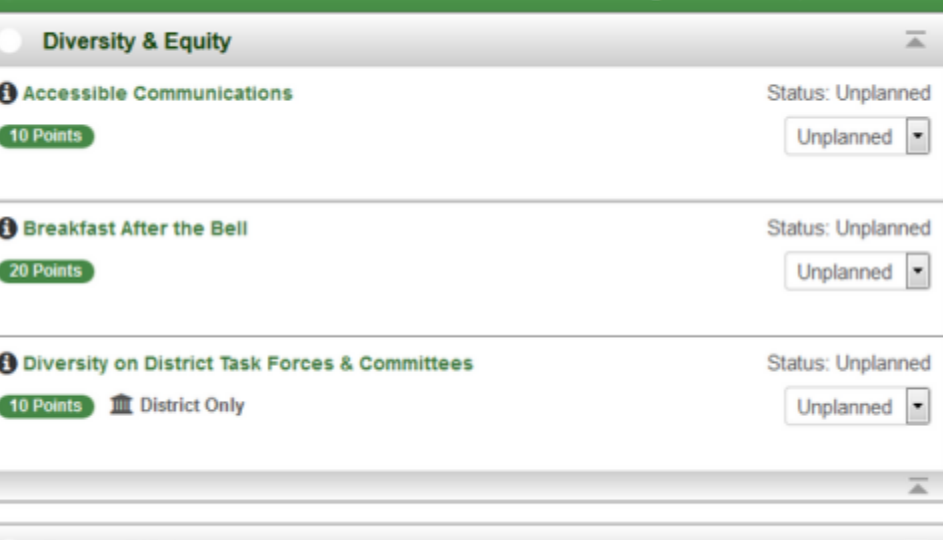

### ← My Dashboard

### **ACTION TOTALS**

(Completed, Approved)

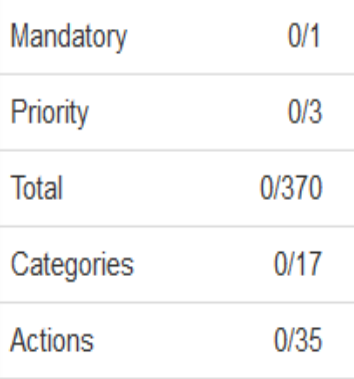

When you have completed all the actions you would like to include in your application, click on the button below.

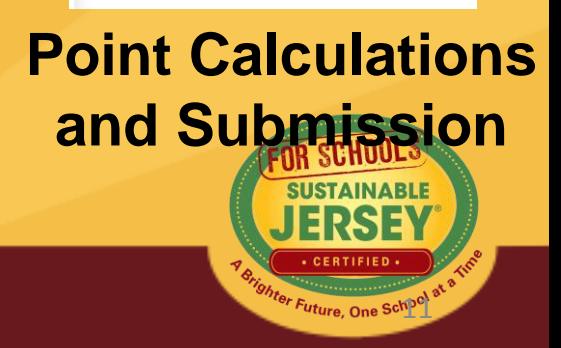

 $\overline{}$ 

# Application Overview

• At the top of the application, click "View" details and history" to see:

### **Hopewell Valley Regional School District (Mercer) Application**

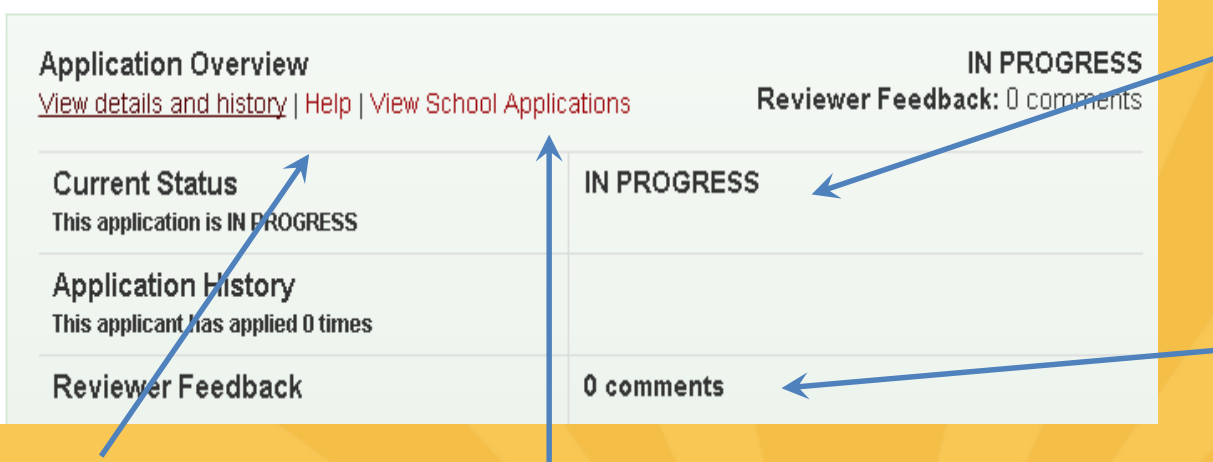

**Get help:** Access more detailed instructions on navigating the application

it has been reviewed **View school applications:** District users can view the applications of registered schools in the district

**Current status:** All new applications are marked In Progress – you have started working on your application

**Check on reviewer feedback:** Once you have submitted your application

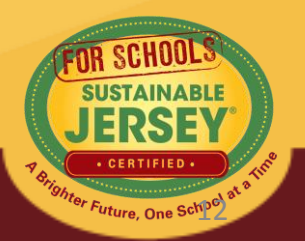

## Application Overview

• At the top of the application, click "View" details and history" to see:

### **Bear Tavern Elementary School (Mercer) Application**

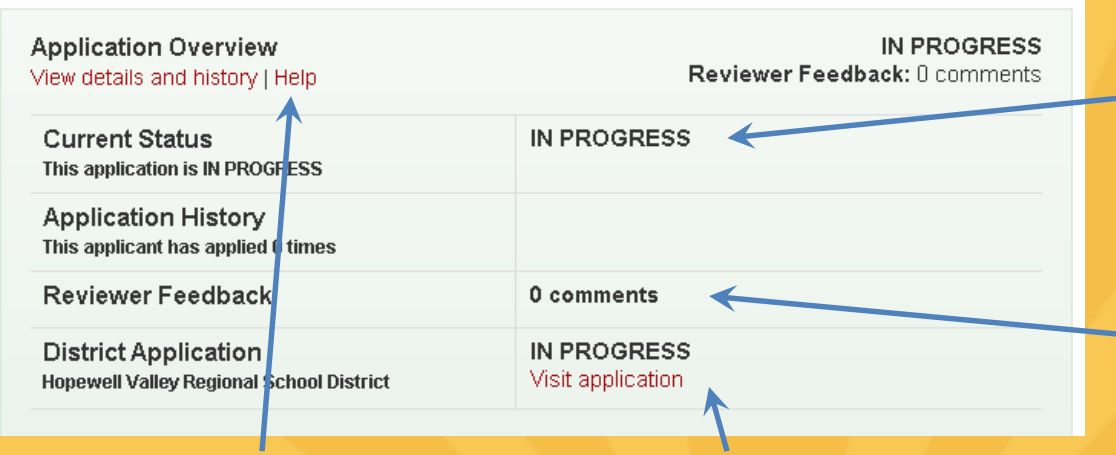

**Get help:** Access more detailed instructions on navigating the application

**View district actions: View district actions:** School users can view the applications of the district

**Current status:** All new applications are marked In Progress – you have started working on your application

**Check on reviewer feedback:** Once you have applied for certification and the application has

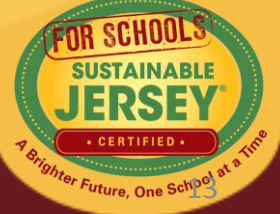

## Search Features

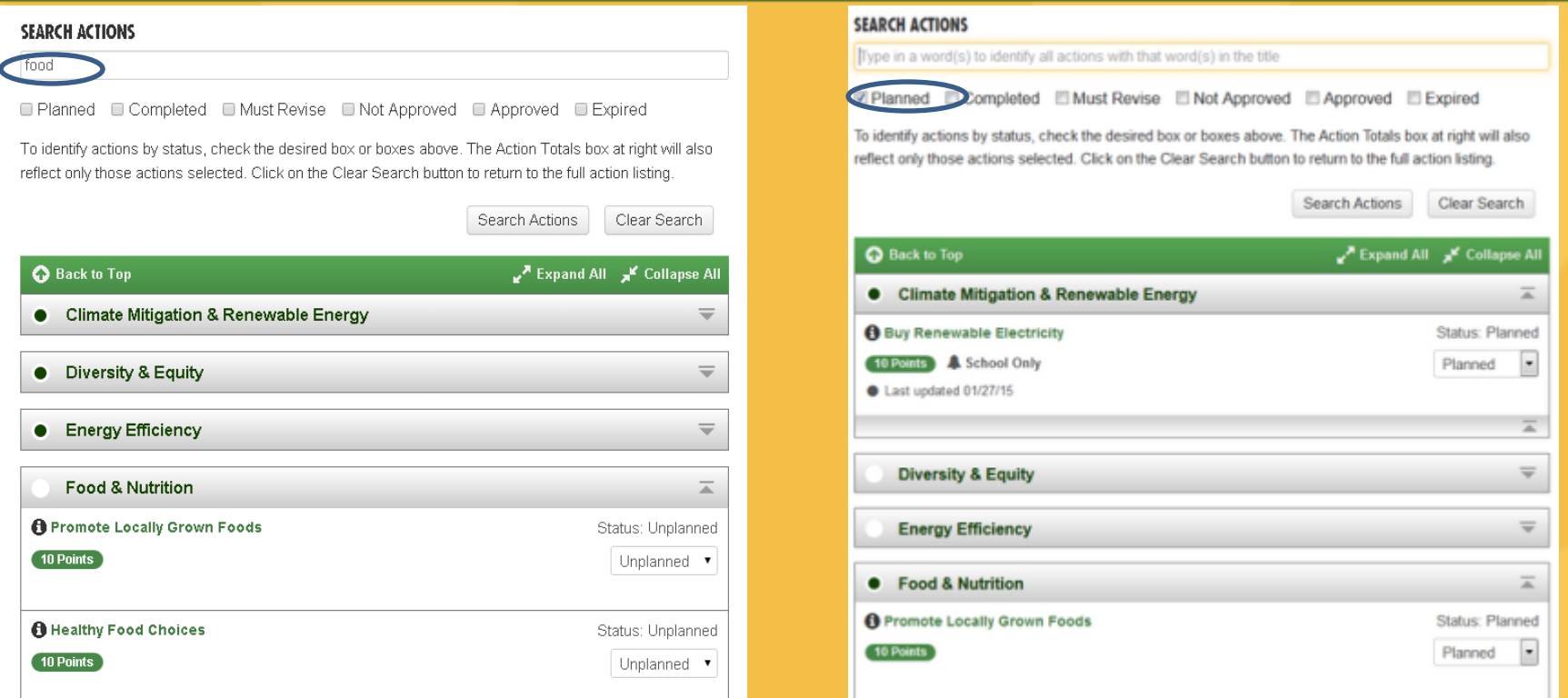

- Search for actions using key words in the action title **OR** by action status
- Actions that meet search criteria will expand
- Clear search when complete

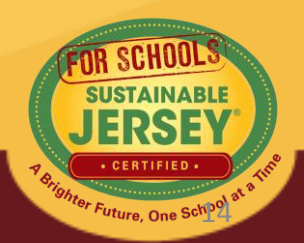

# Action Listing

- District and School applications function the same
- Actions shown on application varies by
- Types of actions

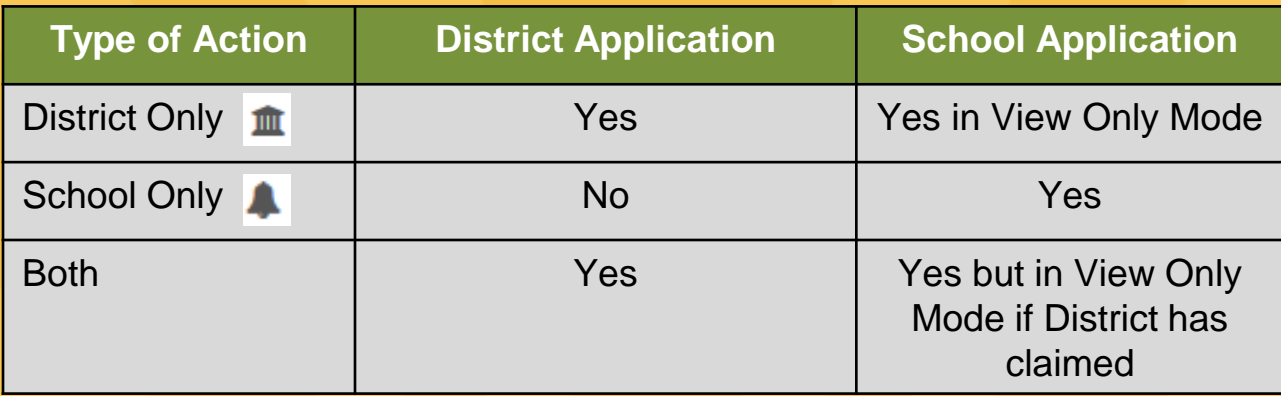

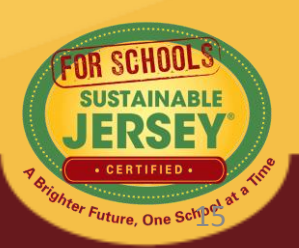

# Examples of Action Listing

### District Application View

School Application View with "Both" Action Not Claimed by District

### **Green Design 6** Green Building Policy **★ Priority 血 District Only** 10 Points **6** Green Building Training 10 Points **Green Purchasing**

### **Green Design 6** Green Building Policy 10 Points Friority III District Only **6** Green Building Training 10 Points **O** Green Building Survey School Only 10 Points

### School Application View with "Both" Action **Claimed by District \***

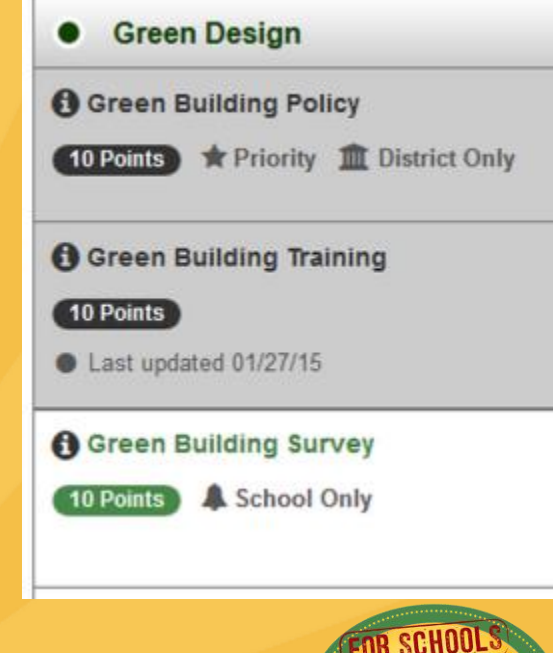

<sup>ter</sup> Future, One Sc<sup>hip</sup>

**SUSTAINABLE** 

## Action Status

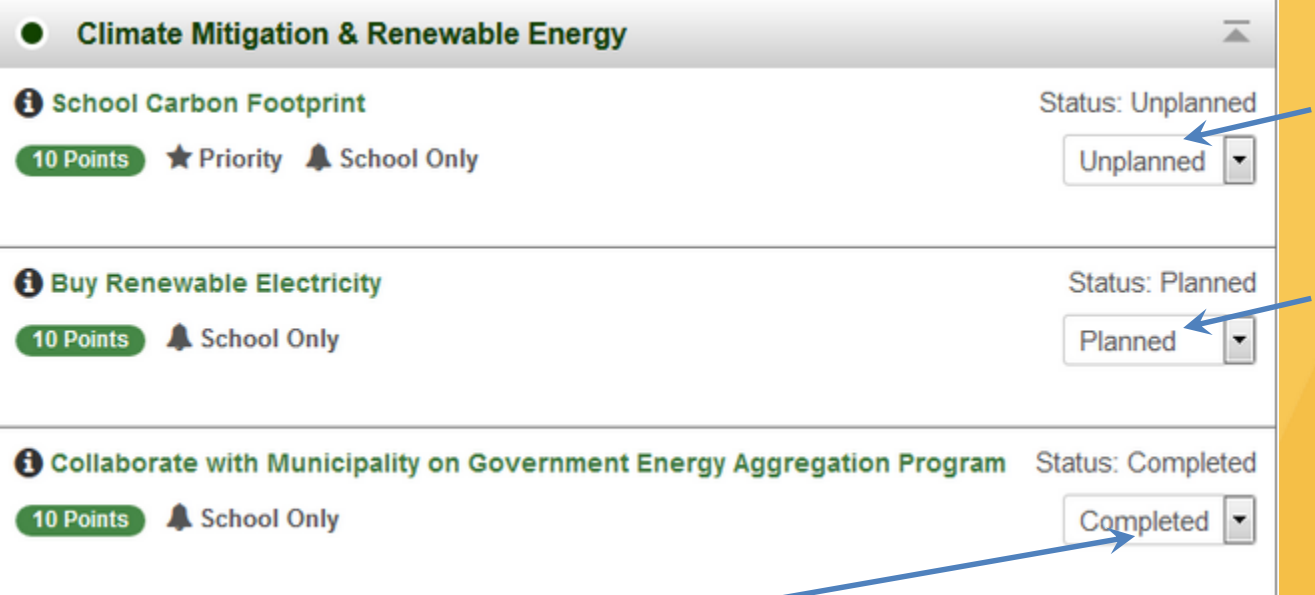

### Default unless changed by user

Changed by user to indicate it will or has been worked on

<u>regi</u>

Changed by user to indicate the action submission is completed including the uploading of supporting documentation

A "Both" Action is **Claimed by District** when a district user changes the status to "Planned" or "Completed" in the District Application

# Variable Point Actions

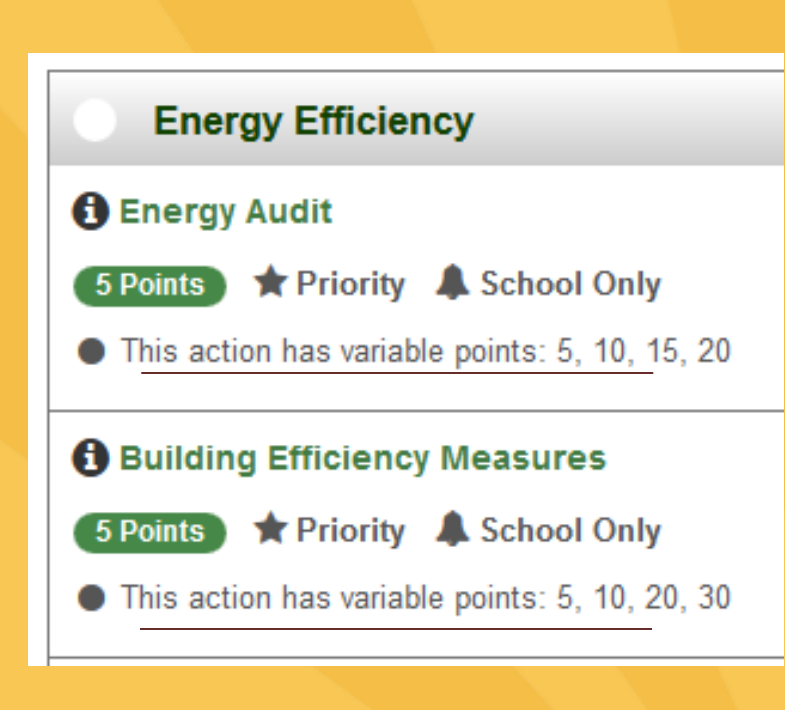

- The points awarded for the action will vary based on what has been accomplished
- For example, Building Efficiency Measures points are based on the decrease in energy use achieved
- Application view defaults lowest point value until changed by user

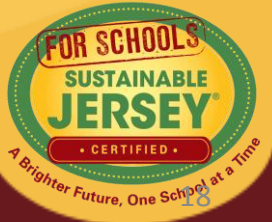

## Variable Point Actions

#### **ACTION SUBMISSION: BUILDING EFFICIENCY MEASURES**

You are editing the action submission for the action "Building Efficiency Measures." Learn more about this action.

Directions: Please complete this form to submit this action as part of your application. First, mark the Status as "planned" and, if it is a variable point action, indicate the **Requested Points**. See the action text for the action requirements associated with each point level. After you have entered the Description and Implementation and Uploaded the Supporting Documentation, click on the Save Action Submission button. Finally, when the action submission is complete and ready for review, change the status from "planned" to "completed" and resave.

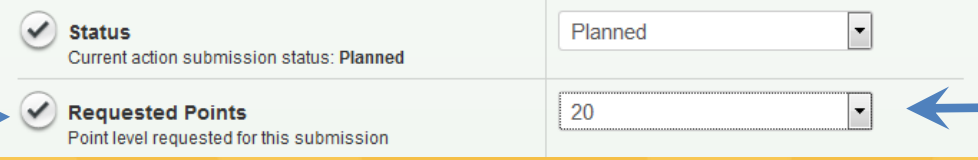

• User selects point value supported by the documentation as part of the submission from the drop down menu

<u>ng</u>

<sup>c</sup>uture, One S<sup>cl</sup>

• Reviewer confirms point value selected or changes based on review of the documentation

# Action Listing

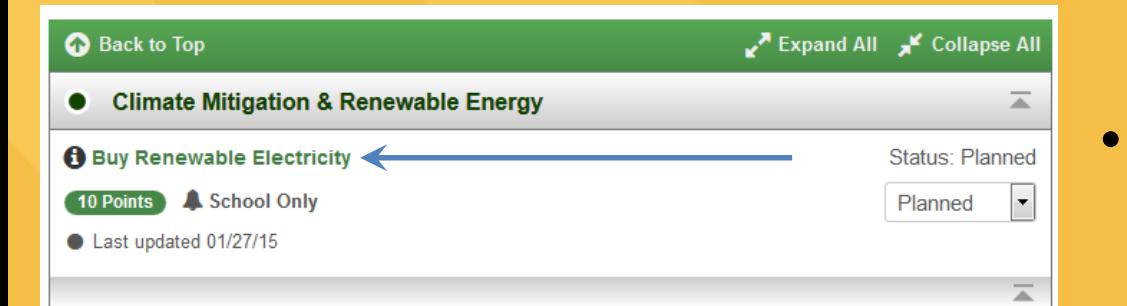

### • Click on action title to go to **Action Submission Page**

### Click on  $\theta$  to view action

#### **Buy Renewable Electricity Waren Excess**

Why is it important?

Who should lead and be involved with this action? Timetrame

Project costs and resource needs

What to do, and how to do E ("How to")

What to submit to earn points for this action

Spotlight What New Jersey schools are doing

Resources

**Ed Print Action Description** 

- Download PDF Version

This action recognizes a school or district that buys electricity from a renewable source. Schools have the ability to buy electricity on the open market that is then delivered through their usual utility supply channel. Schools can specify the amount of green content in their electricity mix, either by buying directly from a green energy supplier, or (more commonly) participating in a buying pool that includes renewable power. By purchasing renewable electricity in this way the school can often reduce its energy costs while also reducing its greenhouse gas emissions, become less vulnerable to fossil fuel costs, and help create demand for more sustainable sources of energy. Note that buying green electricity through the utility is different than installing your own renewables generator on-site. Both can be done in tandem.

This action can only be requested for certification by schools, but this specialized energy purchase is typically implemented at the district level. In that case, all participating schools within that district can apply for certification points under this action.

#### Why is it important?

Increasing the adoption of renewable energy is a key strategy for developing a more

### ! Test School A (Atlantic) Application for Certification

#### **ACTION SUBMISSION: BUY RENEWABLE ELECTRICITY**

You are editing the action submission for the action "Buy Renewable Electricity Learn more about this action.

Directions: Please complete this form to submit this action as part of your application. First, mar Status as "planned" and, if it is a variable point action, indicate the Requested Points. See the a text for the action requirements associated with each point level. After you have entered the Description and Implementation and Uploaded the Supporting Documentation, click on th Save Action Submission button. Finally, when the action submission is complete and ready for review, change the status from "planned" to "completed" and resave.

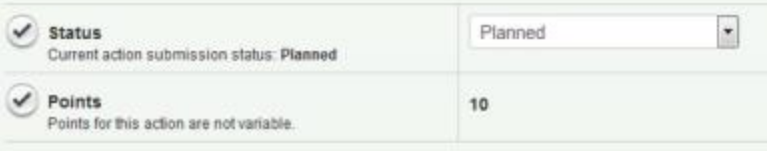

#### **DESCRIPTION OF IMPLEMENTATION:**

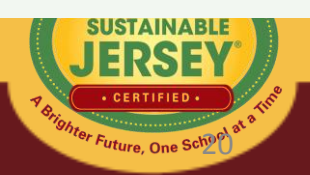

# Action Submission Page

- This is where you upload ! Test School A (Atlantic) Application for Certification documentation for a specific action.
- Four main sections
	- Action Information: Status and Points
	- Description of Implementation
	- Upload Supporting Documentation
	- Reviewer Feedback

### **ACTION SUBMISSION: BUY RENEWABLE ELECTRICITY**

You are editing the action submission for the action "Buy Renewable Electricity." Learn more about this action.

Directions: Please complete this form to submit this action as part of your application. First, mark the Status as "planned" and, if it is a variable point action, indicate the Requested Points. See the action text for the action requirements associated with each point level. After you have entered the Description and Implementation and Uploaded the Supporting Documentation, click on the Save Action Submission button. Finally, when the action submission is complete and ready for review, change the status from "planned" to "completed" and resave.

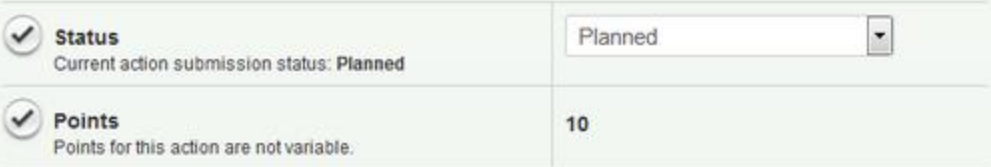

### **DESCRIPTION OF IMPLEMENTATION:**

In the text box below, please provide a short summary (300 word maximum) of what was accomplished and the impact it had or will have on the school community. Include relevant references to the uploaded materials. If you are pasting information into the text box, please be sure to check the content and format of the entry.

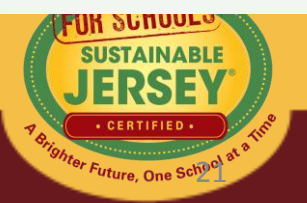

# Action Information

#### **APPLICATION NAVIGATION** ! Test District (Atlantic) Application for Certification Jump to another planned action **ACTION SUBMISSION: SUSTAINABLE ENERGY TRANSITION PLAN** submission:  $\cdot$ You are editing the action submission for the action "Sustainable Energy Transition View action text  $\longrightarrow$ Plan." Learn more about this action. Directions: Please complete this form to submit this action as part of your application. First, mark the - Back to Application Status as "planned" and, if it is a variable point action, indicate the Requested Points. See the action text for the action requirements associated with each point level. After you have entered the Save Action Submission Description and Implementation and Uploaded the Supporting Documentation, click on the Update status Save Action Submission button. Finally, when the action submission is complete and ready for review, change the status from "planned" to "completed" and resave. and select point × ✓ **Status** Planned Current action submission status: Planned level if variable  $\overline{\phantom{a}}$ **Requested Points** 10 Point level requested for this submission point action  $\mathbf{0}$ Schools working on this action The number of schools in this district who have begun

working on this action.

If **district application** and a "**both**" action, you will see how many schools in the district are working on the action. Districts should **not change the status**  of an action if schools are working on it without consulting the schools first. The district submission will override the schools.

2<u>°</u>

*<sup>Future,* One S<sup>c</sup></sup>

## Description of Implementation

Input a short summary of what was accomplished and the impact it had or will have on the district and/or school.

### **DESCRIPTION OF IMPLEMENTATION:**

In the text box below, please provide a short summary (300 word maximum) of what was accomplished and the impact it had or will have on the school community. Include relevant references to the uploaded materials. If you are pasting information into the text box, please be sure to check the content and format of the entry.

This is where you tell us what you did and the impact it had on the district and/or school.

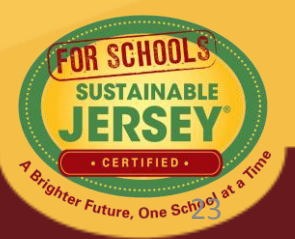

# Upload Supporting Documentation

### Select the file from your computer to upload

*Many types of files can be uploaded, up to 20MB. You can rename it to be whatever you like.*

Once successfully uploaded it will appear in the box below

#### **UPLOAD SUPPORTING DOCUMENTATION**

Please upload the supporting documentation required as outlined in the "What to submit to earn points for this action" section of the action. Simply enter a document title, click on the Choose File button to select the file, and then click on the Upload button. Up to six files can be uploaded. Each file must be uploaded individually. Individual files cannot exceed 20 MB. If there is a need to provide more than six documents, please combine documents into one PDF file. To remove any uploaded file, simply click the "X" in the column labeled "Delete." Be sure to click on the Save Action Submission before exiting this page.

#### **Document Title (optional)**

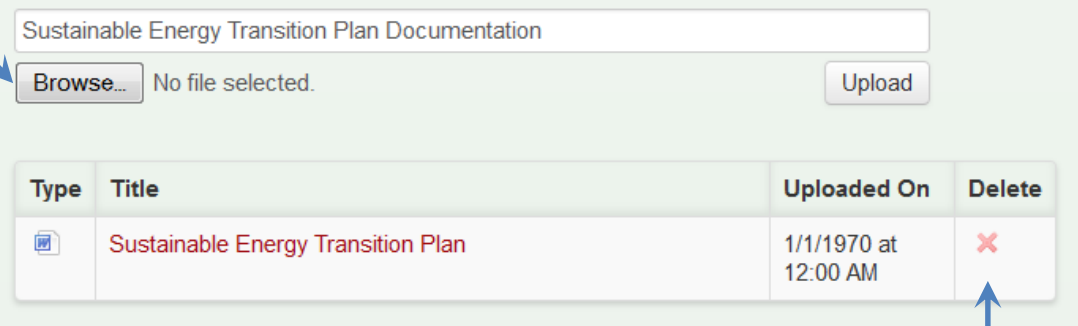

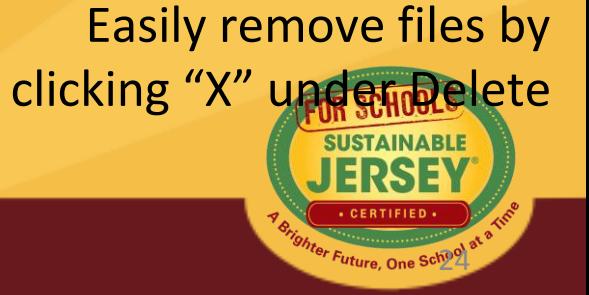

## Be Sure to Save Action Submission

### **At Top of Page**

#### **ACTION SUBMISSION: SUSTAINABLE ENERGY TRANSITION PLAN**

**At Bottom** 

**OR**

**of Page**

You are editing the action submission for the action "Sustainable Energy Transition Plan." Learn more about this action.

Directions: Please complete this form to submit this action as part of your application. First, mark the Status as "planned" and, if it is a variable point action, indicate the Requested Points. See the action text for the action requirements associated with each point level. After you have entered the Description and Implementation and Uploaded the Supporting Documentation, click on the Save Action Submission button. Finally, when the action submission is complete and ready for review, change the status from "planned" to "completed" and resave.

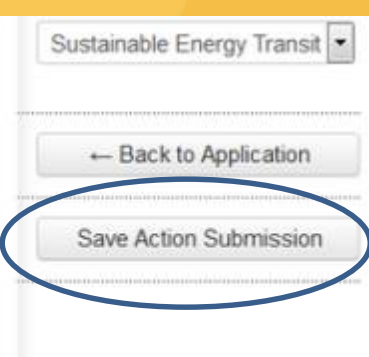

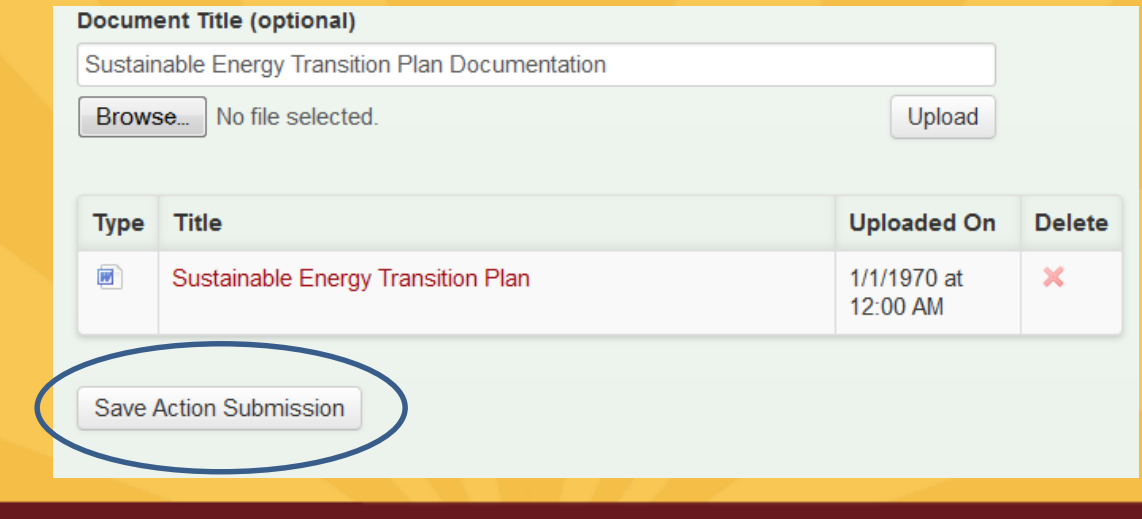

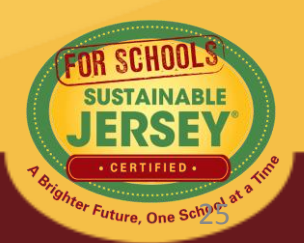

# Calculating Points

- Use the ACTION TOTALS chart in left column to track your point totals.
- The default values will be a combination of Completed and Approved actions.

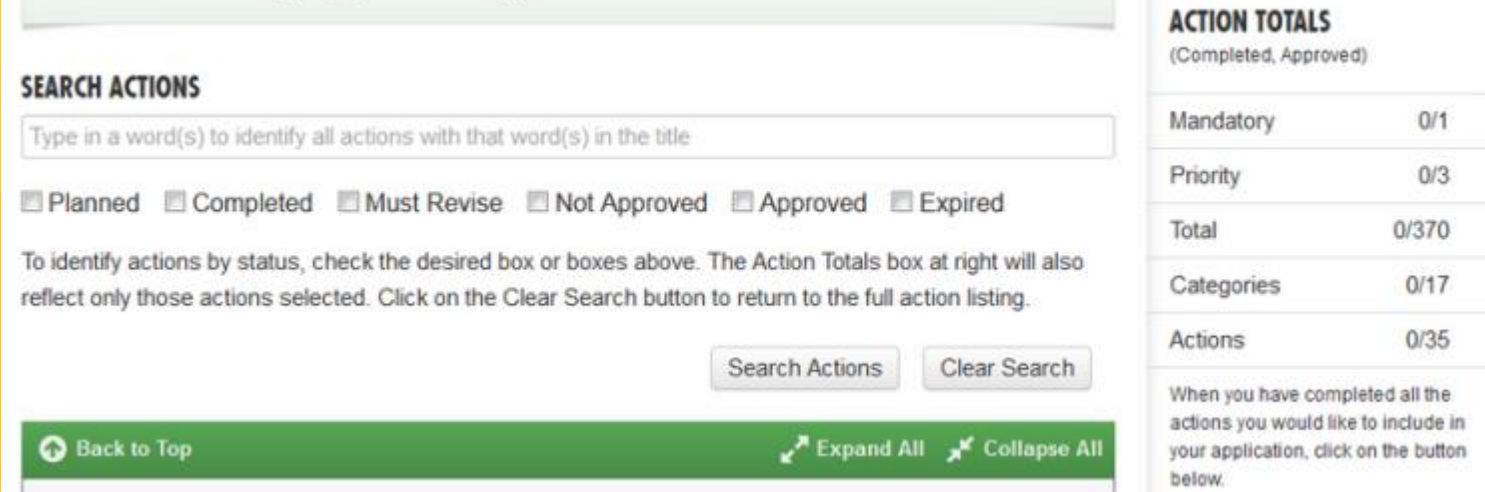

• You can view different combinations by checking the desired boxes under SEARCH ACTIONS

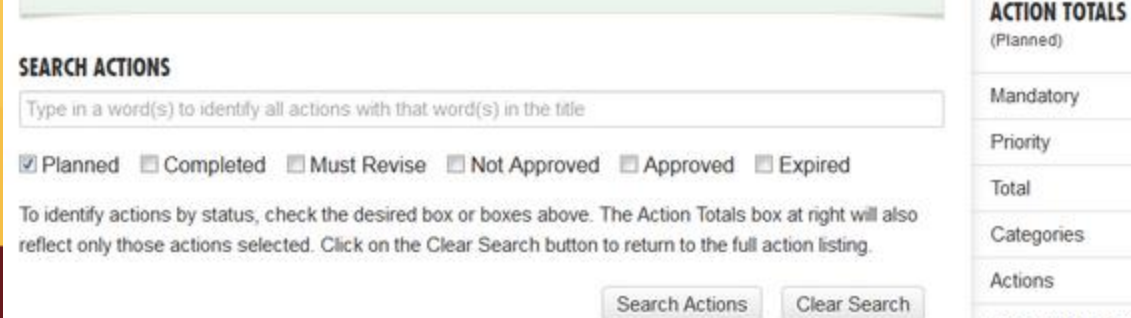

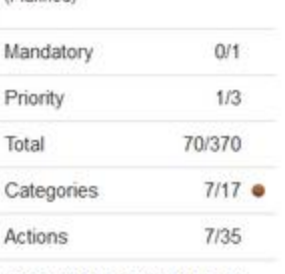

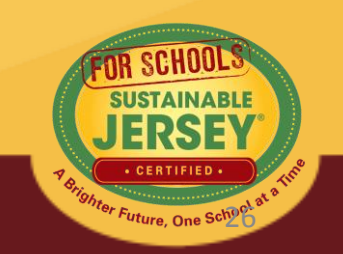

## Preparing to Submit District Application

- Once you are finished working on an action, mark it as "Completed"
- There are **no** minimum requirements districts must meet to submit an application
- When ready to Submit Application for Review, press the yellow submit button:
	- Confirm submission, and you will receive a notification in green at the top of the page the application has been submitted
	- All users on the account will receive an automatic email that your application has been submitted for review
- You will be locked from editing your application until review is complete

### ACTION TOTALS

(Completed, Approved)

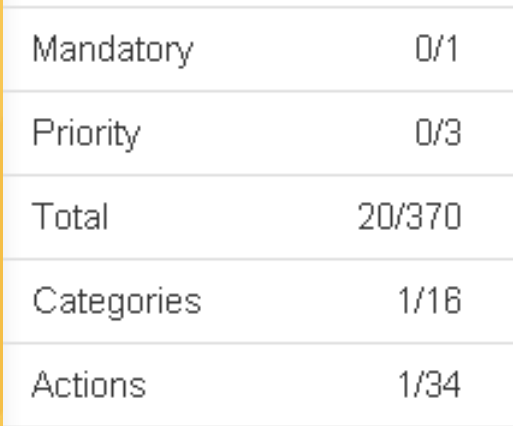

When you have completed all the actions you would like to include in your application, click on the button below.

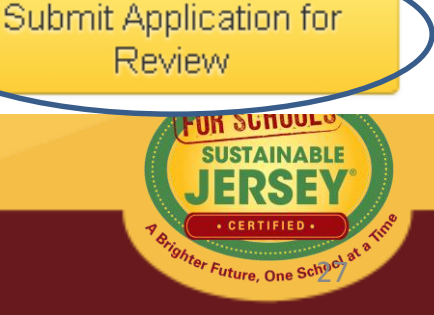

### Preparing to Submit School Application

- Certification Criteria visible on right hand side
- Action Totals In school application you can also view points by District, School or Both..
	- District points flow from the District Application
	- District and School point combined determine ability to Submit Application for Review and Certification
- Gray submit button turns yellow once minimum requirements met for bronze certification based on actions marked "Completed" and "Approved"
- Once submitted, the application is locked from editing until the review is complete

### **CERTIFICATION CRITERIA**

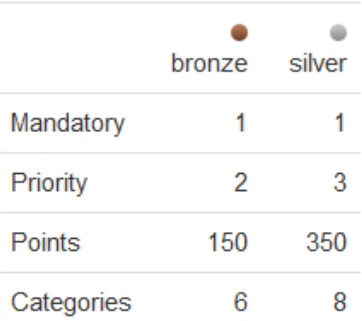

### **ACTION TOTALS**

(Completed, Approved)

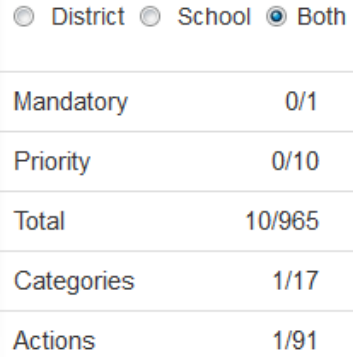

When you have completed all the actions you would like to include in your application, click on the button below.

Submit Application for **Review and Certification** 

### District and School Collaboration Required

- Those working on the district application and those working on schools applications need to communicate with each other
	- Need to determine at what level "Both" actions will be completed
	- District application needs to be completed in same time frame as school applications

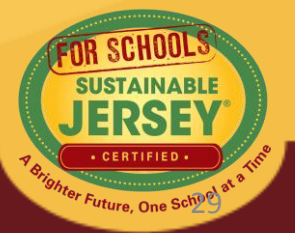

### Review Feedback

All users will be notified by email when their application is unlocked and ready for editing.

After the application is submitted a subject matter expert will review the action and provide feedback. The action will be marked "Approved" or "Must Revise".

### **REVIEWER FEEDBACK**

No feedback has been published.

SHOW ARCHIVED COMMENTS

"Must Revise" feedback will summarize what more is needed to have the action approved.

30

# 2015 Certification Cycle

- January  $29<sup>th</sup>$  March  $30<sup>th</sup>$ : Rolling online application submission deadline
	- Indicate all actions you plan to complete for credit by marking "complete"
- Mid-April: First round review comments provided
- May 30<sup>th</sup>: Second application submission deadline for those who applied in March **only**
- Mid-June: Second round review comments provided
- August 30<sup>th</sup>: Third (final) application submission deadline
- Mid-September: Final decision on pending applications

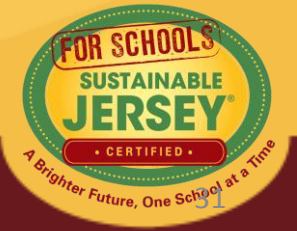

# Final Thoughts

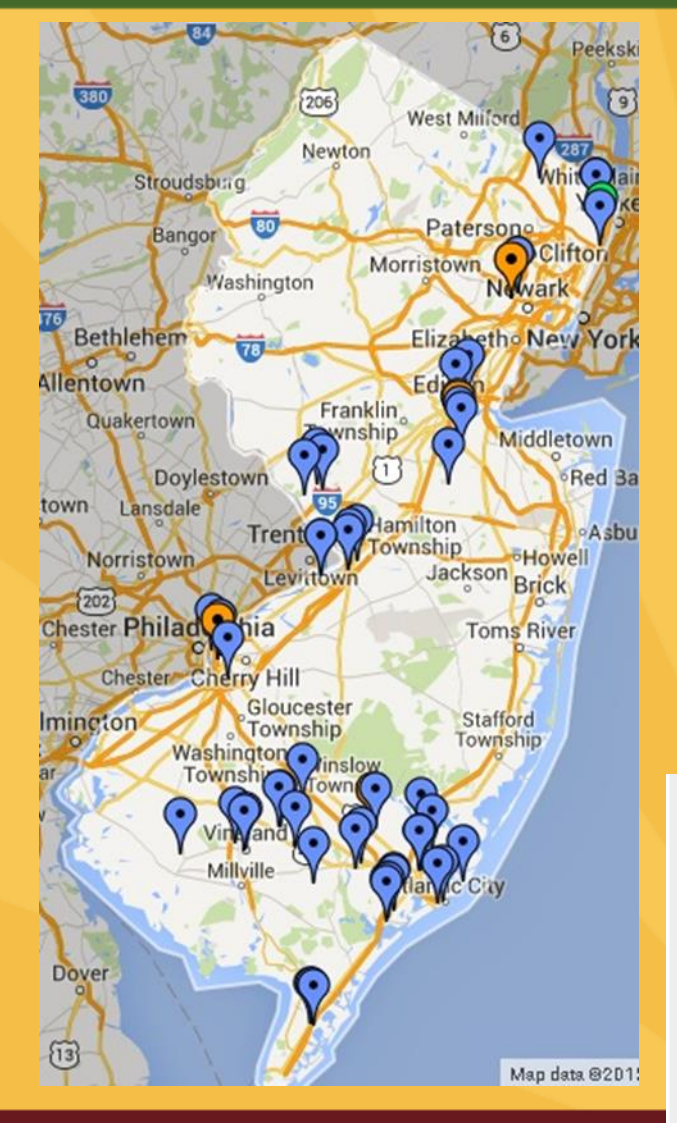

- Sign up for an account and update your district/school profile.
- Take the lead!
- Collaborate with your district and other schools.
- When you are finished with your application, log out by clicking the "you are signed in" button and clicking "Sign out."

### Logout

You are currently signed in. To logout, click the button below. Click here to update your account information

Sign out

## Questions?

Sustainable Jersey for Schools is here to help!

Contact Veronique Lambert at 609-771-3427 or [schools@sustainablejersey.com](mailto:schools@sustainablejersey.com)

The webinar and presentation will be posted on the [Past Webinars & Trainings Page](http://www.sustainablejerseyschools.com/events-trainings/past-webinars-and-trainings/)

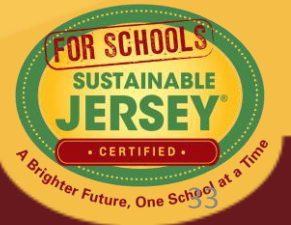